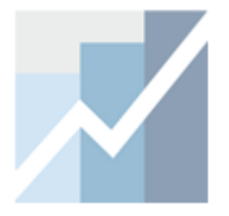

# EViews Training

**The Basics:** 

**EViews Desktop, Workfiles and Objects** 

**Note:** Data and Workfiles for examples in this tutorial are:

- ü Data: *Data.xlsx*
- ü Results: *Results.wf1*

#### What is EViews?

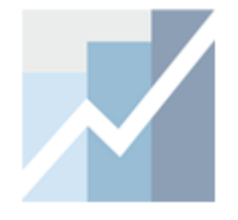

- EViews is an easy-to-use statistical, econometric, and economic modeling package.
- There are three ways to work in EViews:
	- Graphical user interface (using mouse and menus/dialogs).
	- Single commands (using the command window).
	- Program files (commands assembled in a script executed in batch mode).

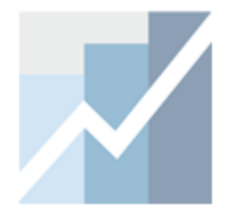

#### EViews Desktop

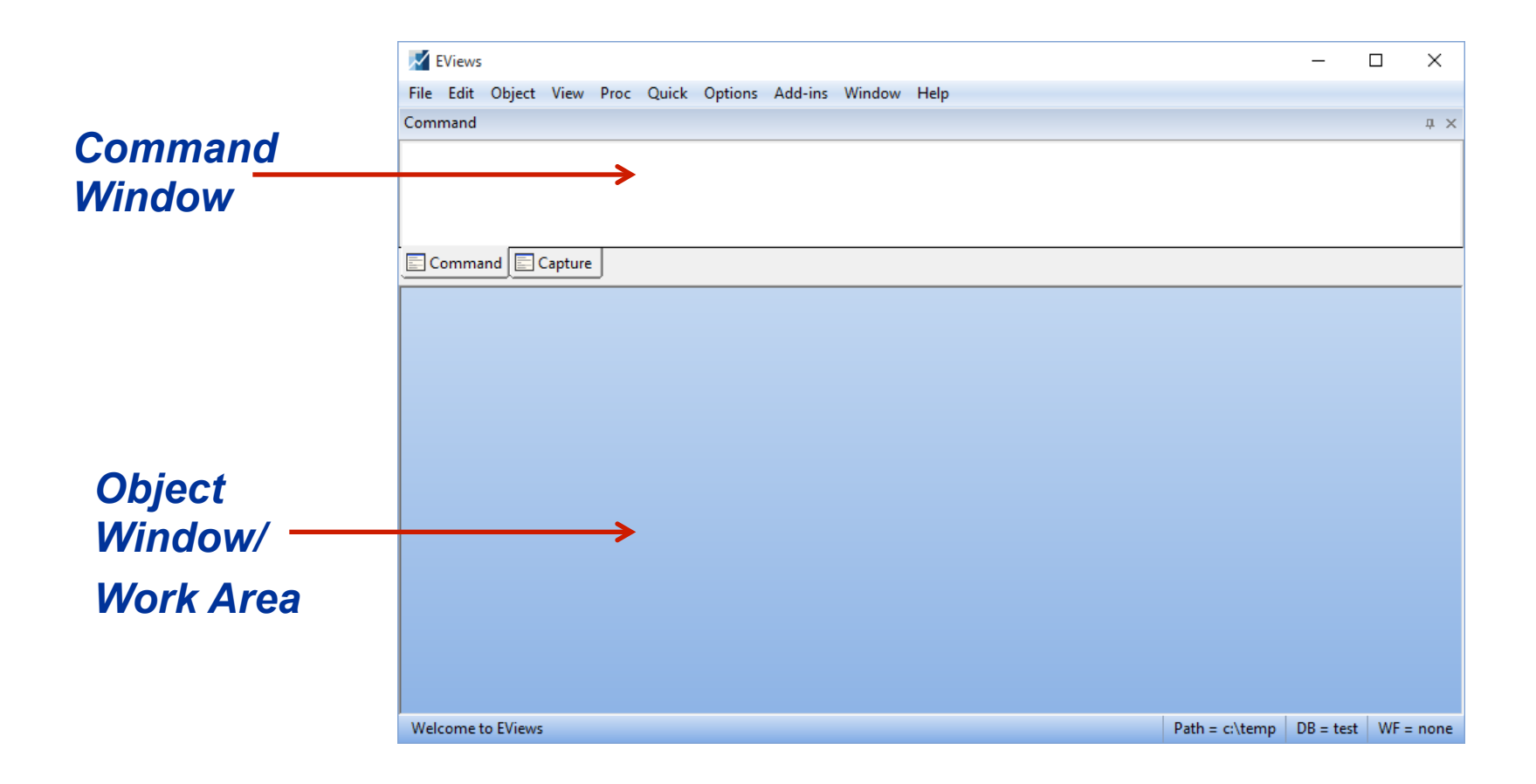

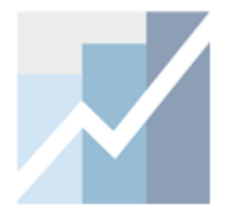

#### EViews Desktop Details

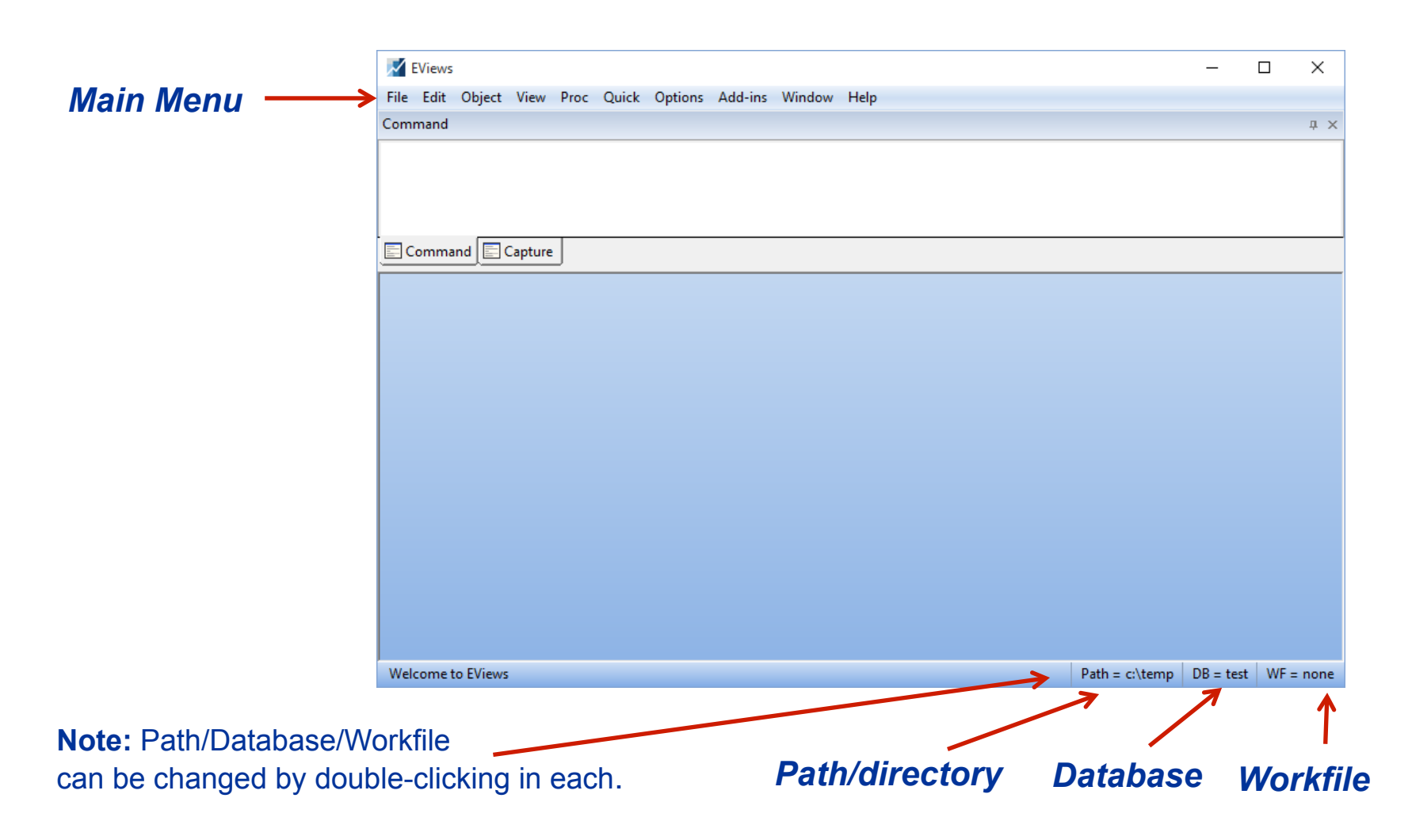

#### EViews Workfile and Objects

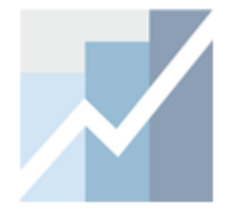

- EViews does NOT open up with a "blank" generic document (unlike Word ®, Excel ®, etc.).
- EViews documents (aka "workfiles") need to be created and are not generic (they will contain information about your data, etc.).
- EViews is an "object"- oriented program. Objects are collections of information related to a particular analysis (series, groups, equations, graphs, tables).
- Workfiles are holders of these "objects".

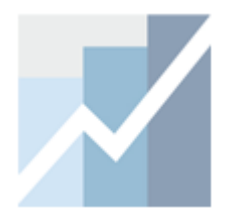

### Object Types

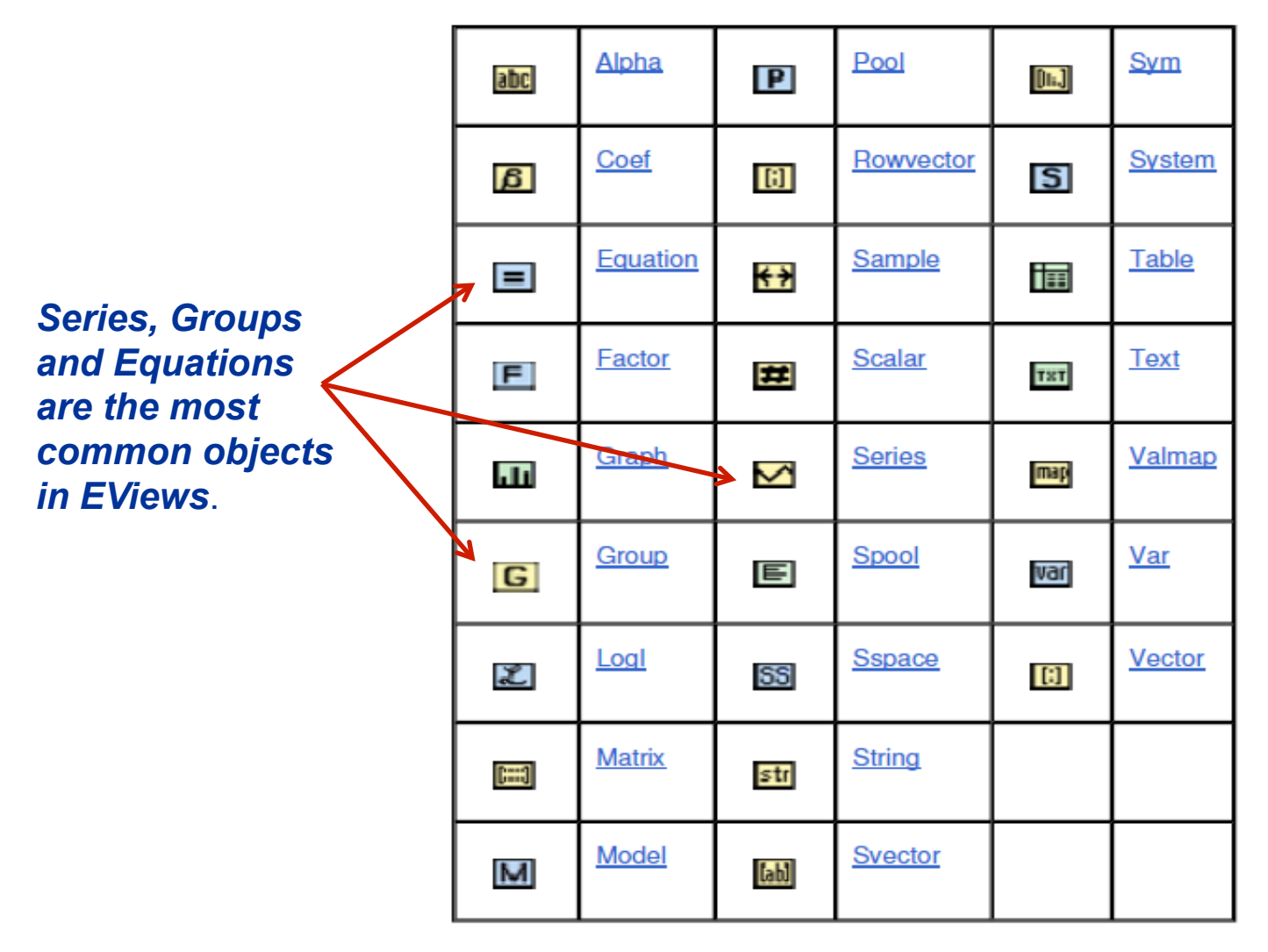

### EViews Workfile

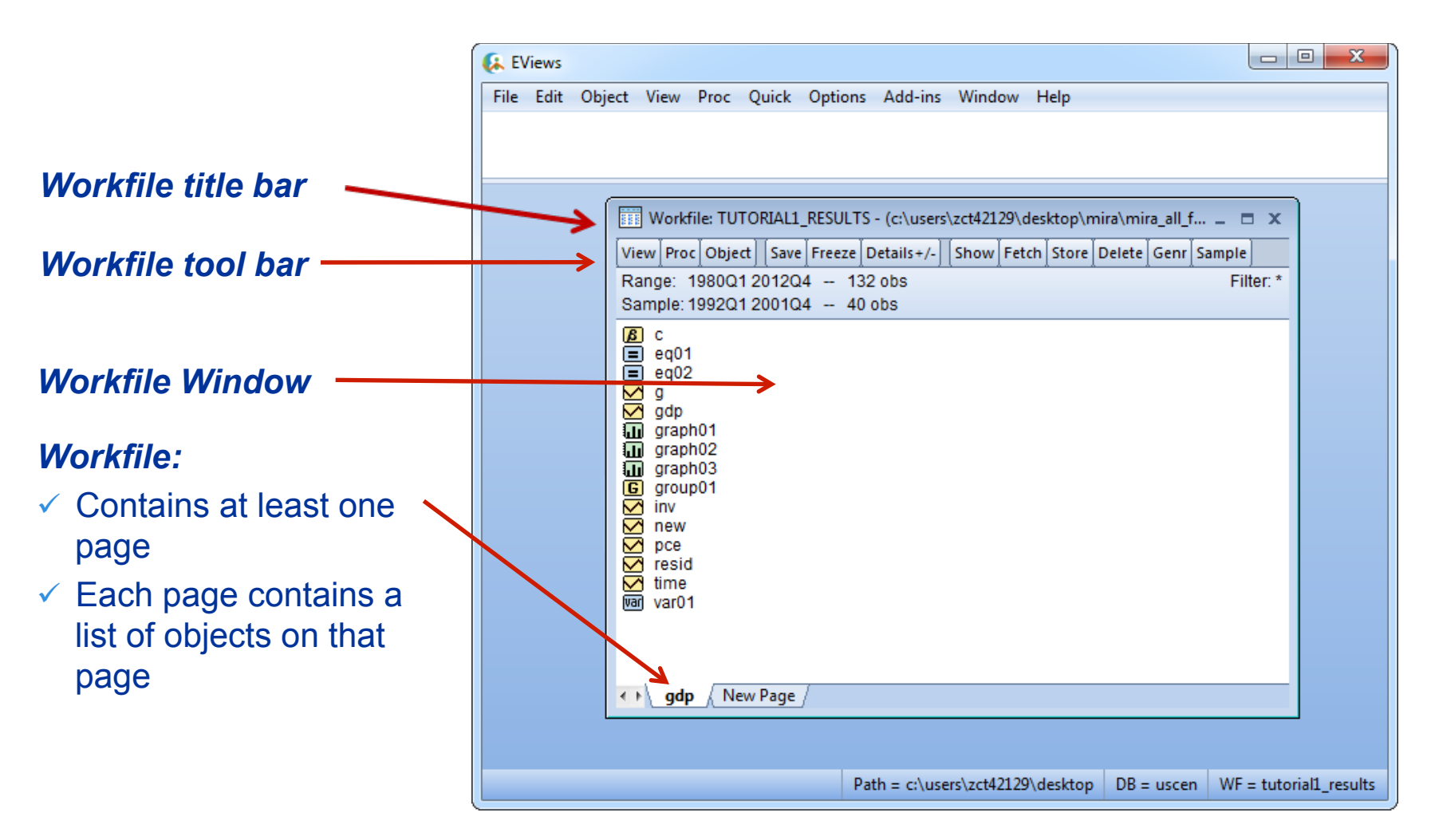

### EViews Workfile (cont'd)

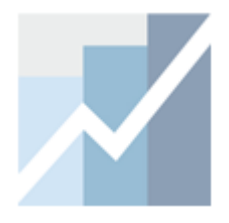

#### *Structure of the workfile*

 $\Box$  The data in this example is *dated* and has quarterly frequency covering the period from 1980 to 2012.

#### *Name of the workfile*  (*Tutorial1\_results* in this example)

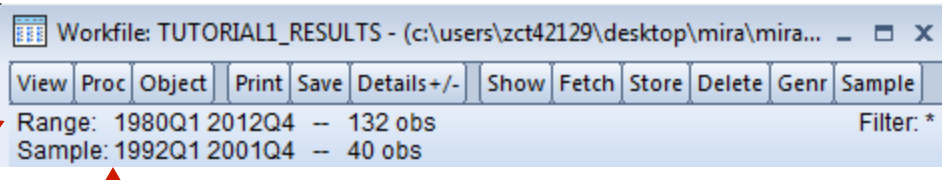

**□ Range:** shows the entire range of the data in the workfile. Here the range is from Q1 1980 to Q4 2012

**□ Sample:** This is the part of data we are currently working with. In this example, the sample runs from Q1 1992 to Q4 2001.

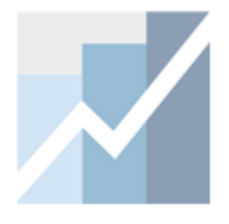

#### EViews Workfile and Objects

- This screenshot shows a list of **Objects** in the workfile.
- It is color-coded by **Object** type:
	- $\checkmark$  Yellow icons are data objects
	- $\checkmark$  Blue icons are estimation objects
	- $\checkmark$  Green icons are view objects (tables, graphs, etc…)
- Double clicking on one of these Object icons will open it up.
- Each **Object** has its own menu.
- Once an object is open, the menus in EViews change to represent the features available for that object.

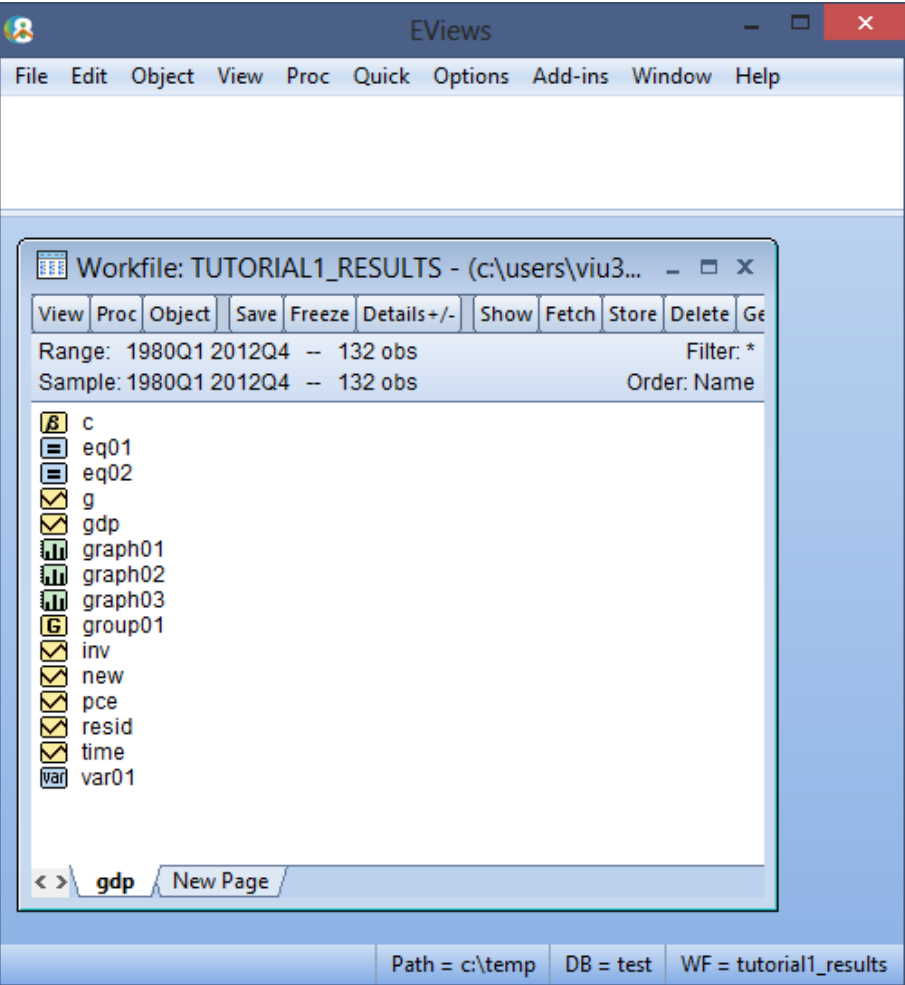

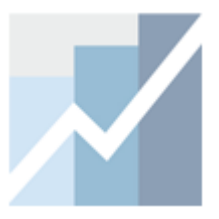

### EViews Workfile and Objects (cont'd)

- EViews 8 provides you with a more detailed look of the objects in your workfile.
- For the "**Details**" view, Click on **View → Details +/-** on the workfile toolbar (or double click the Details+/button on the workfile toolbar).
- The view changes as shown here.
- Each object now has a separate column in the details view.
- You may sort the objects by an attribute (Name, Type, etc.) by clicking on the column header.
- You can also resize or drag the columns which allows you to alter their position and width.

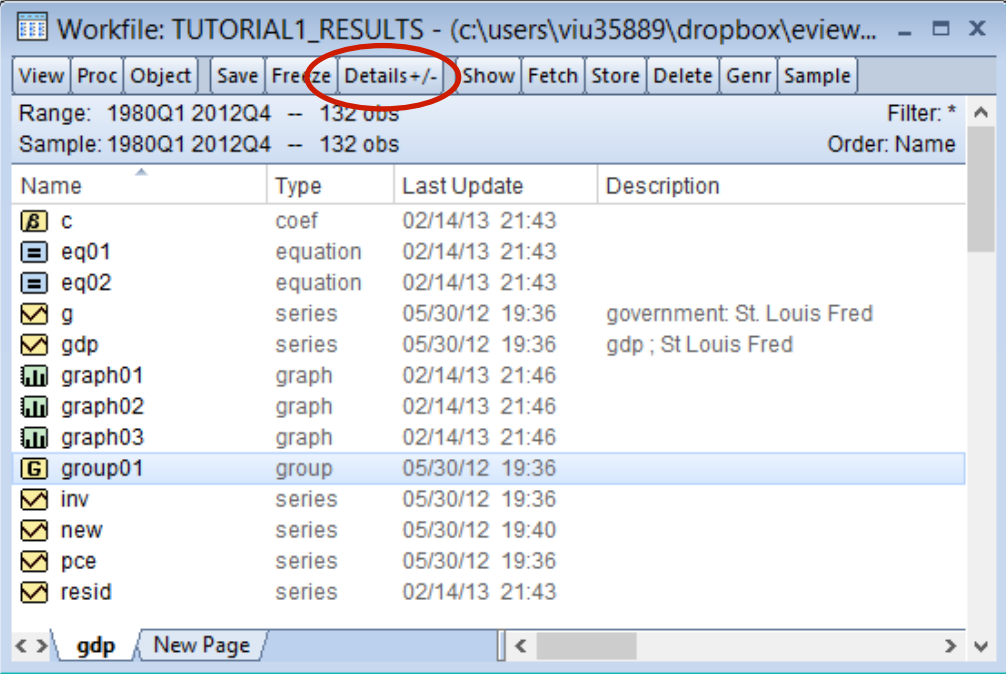

## The Object Window

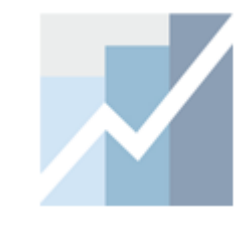

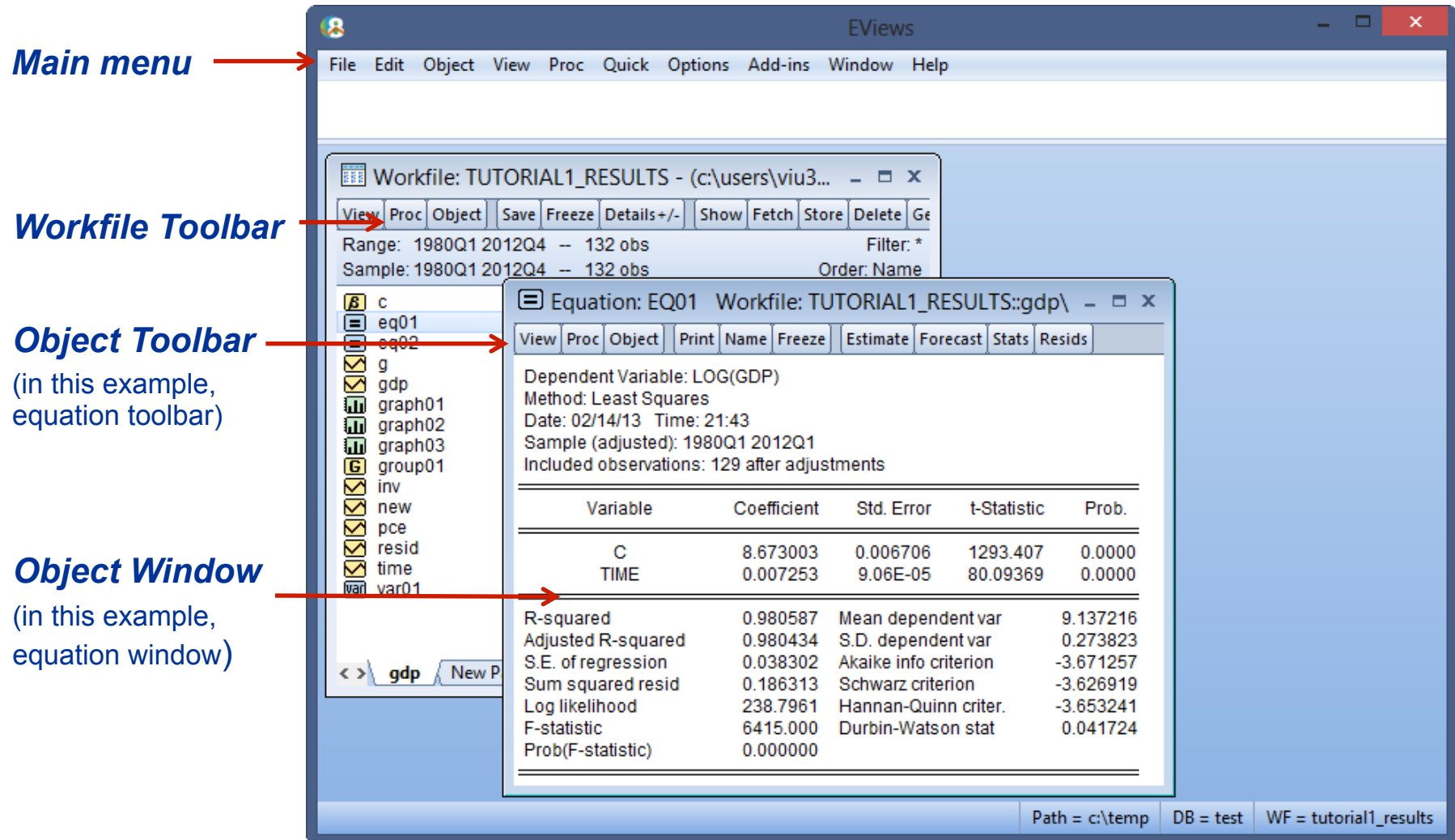

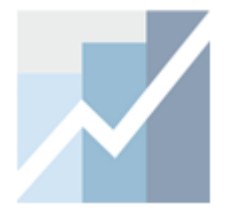

## The Series Object

- This is the main data object.
- **was** gdp has a yellow icon with a little line graph in it.
- It contains one column of data.
- Opening a series will reveal a spreadsheet view with a single column showing the data in the series.

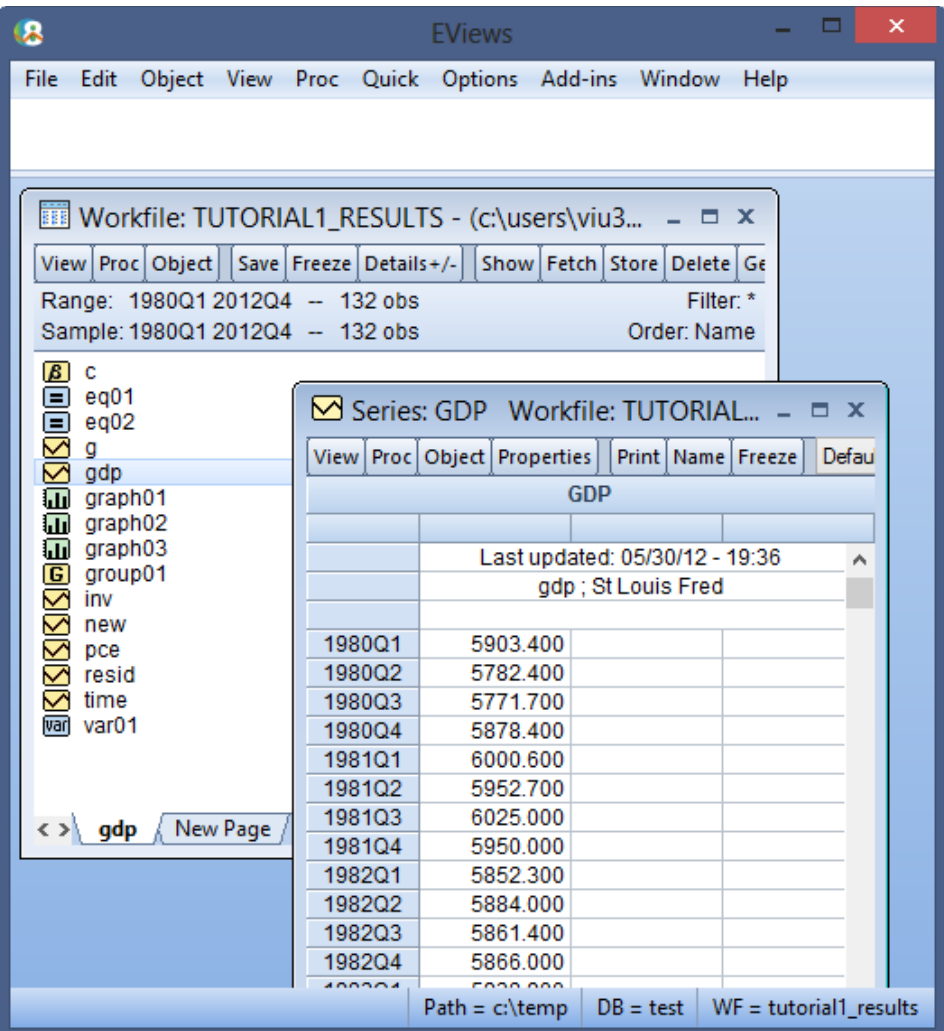

#### The Series Object (cont'd)

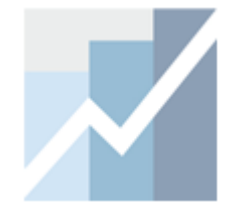

#### To open a Series

- 1. Double click on the series.
- 2. Once a series is open, you can click on *View* and *Proc* menus in the workfile to see available actions. Since a Series is a single column of data, only actions for a single column of data are available (views and tests).

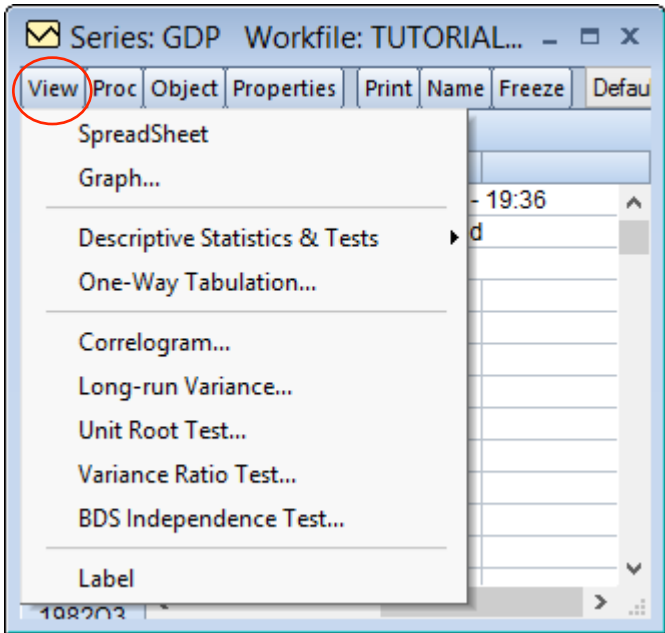

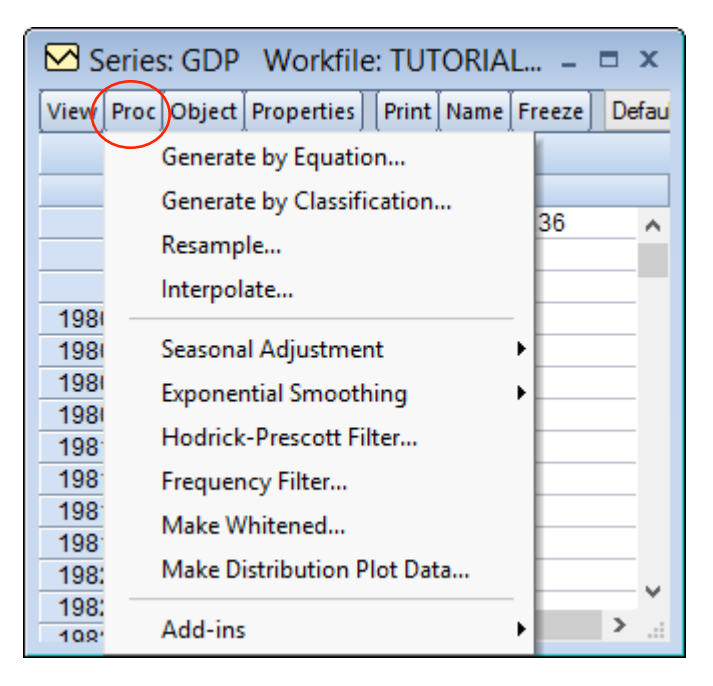

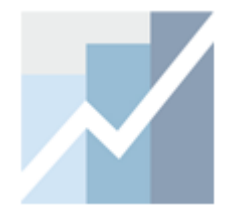

### The Group Object

- This is a collection of series objects.
- $\boxed{G}$  group01 has a yellow icon with a capital G.
- It contains multiple columns of data.
- Opening a group will display a spreadsheet view with multiple columns showing the data in each series in the group.

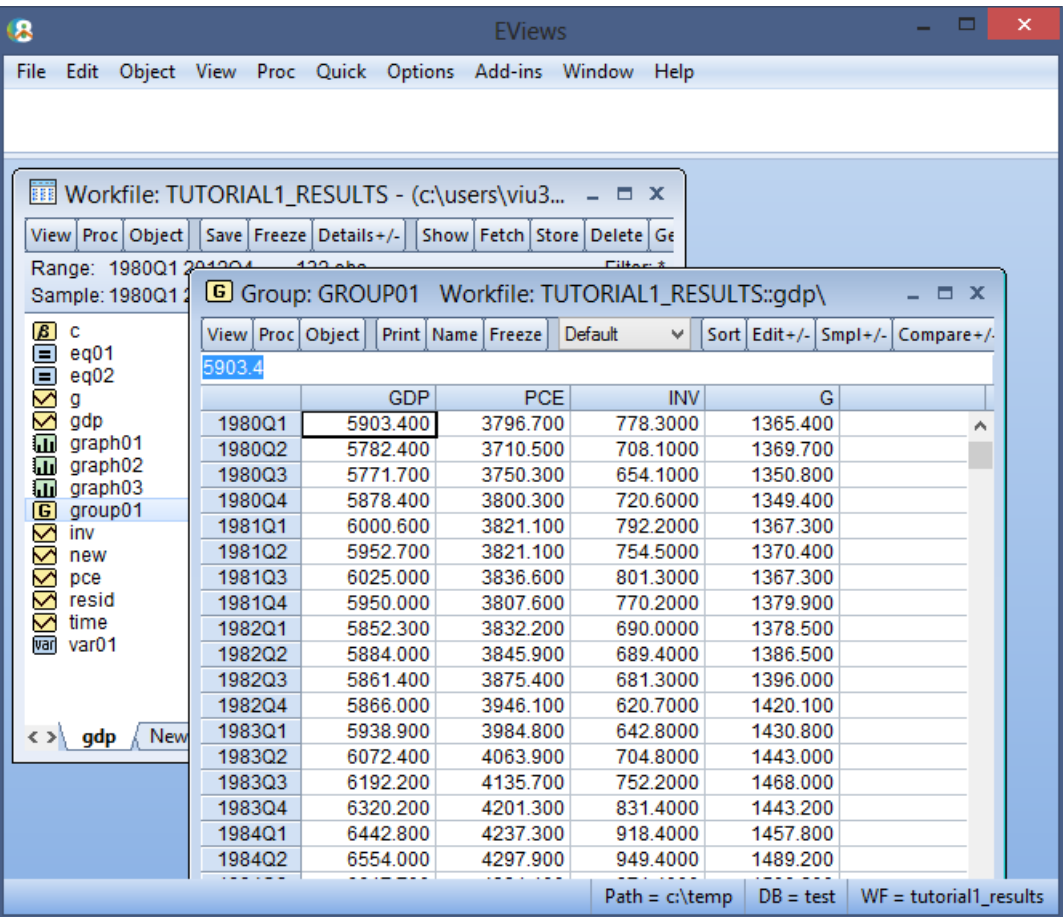

#### The Group Object (cont'd)

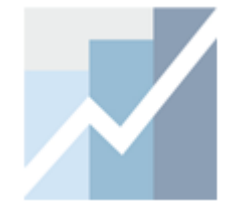

To open a Group

#### 1. Double click on  $\boxed{G}$ .

2. Once a Group is open, you can click on *View* and *Proc* menus to see available actions. Actions that require multiple columns of data are now available (views and tests).

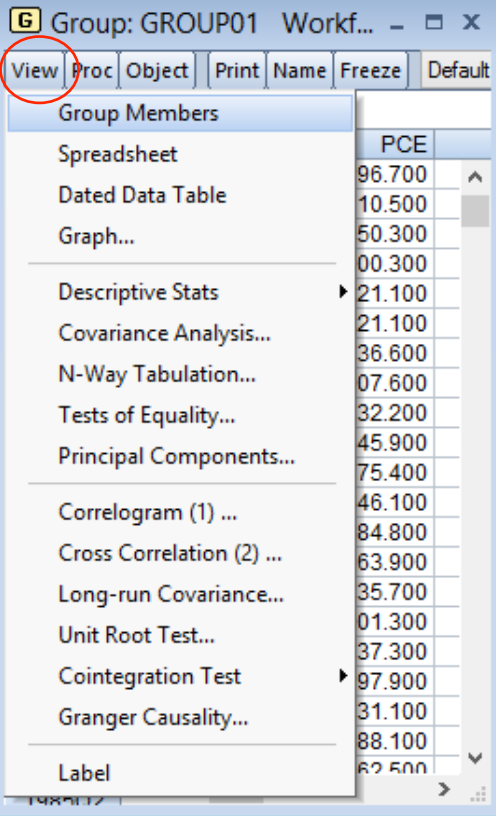

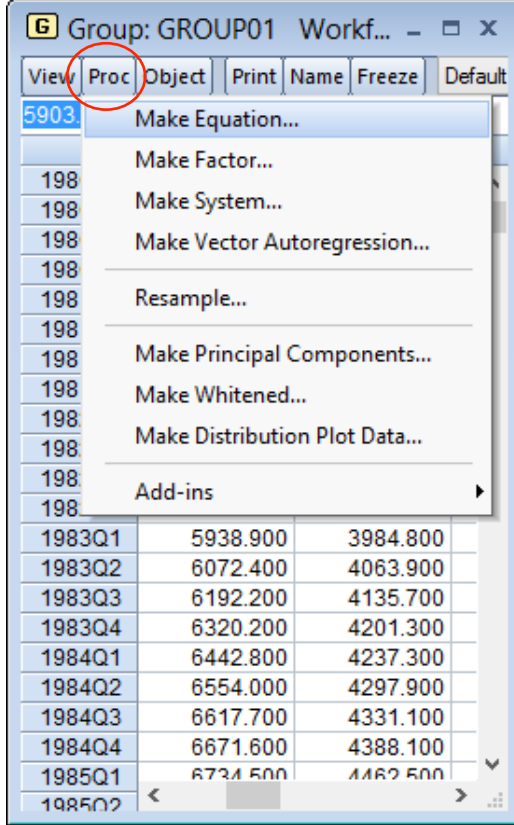

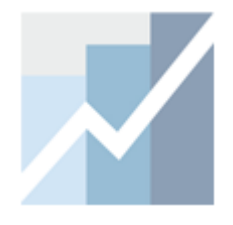

### The Equation Object

- This is a single equation estimation object.
- $\cdot$   $\equiv$  eq01 -- has a blue icon with an equal (=) sign.
- This is the main estimation object in EViews.
- Opening an equation will reveal the main results of the estimation.

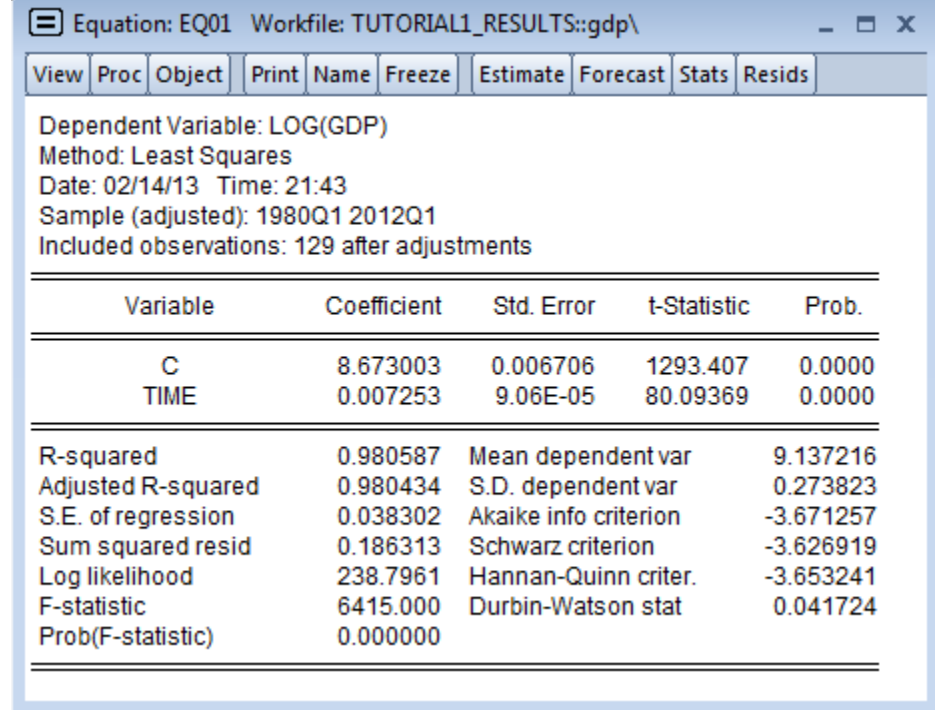

#### The Equation Object (cont'd)

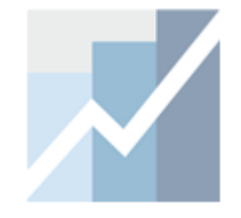

#### To open an Equation Object

- 1. Double click on  $\boxed{\equiv}$ .
- 2. Once an Equation is open, you can click on *View* and *Proc* menus to see available actions. Some of the items in the *View* and *Proc* menus will depend on the type of Equation that was estimated.

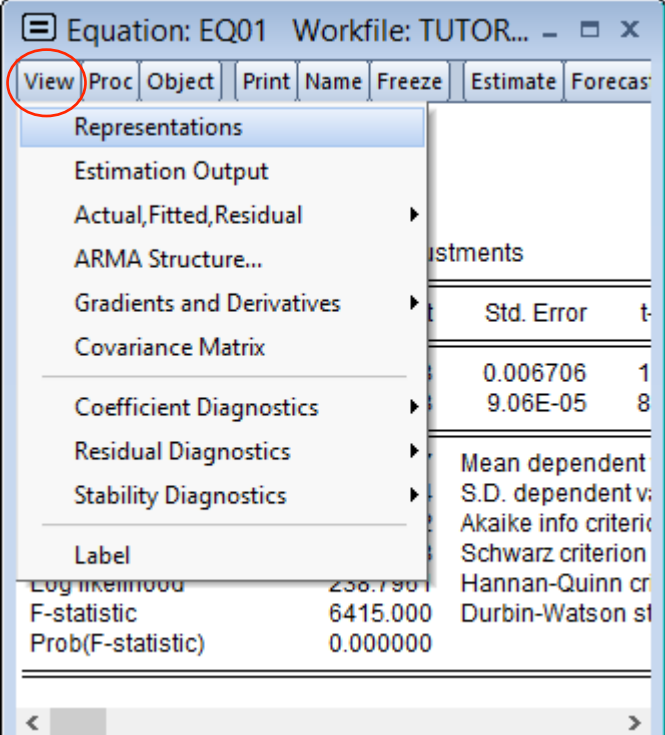

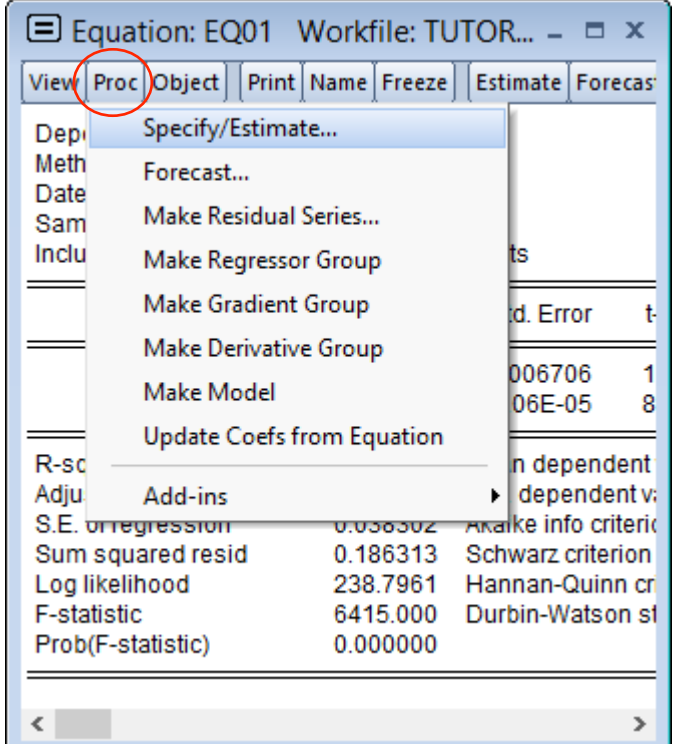

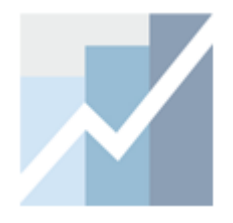

### Views Objects

- These objects hold "views" of data or estimation objects.
- **I.** I graph01 has a green icon.
- It is used to "freeze" a view of another object in time.
	- To create this view
	- 1. Press the **Freeze** button on another object (*gdp* series, for example).
	- 2. Use the **Name** button to save it in the workfile.
	- 3. Click **OK.**

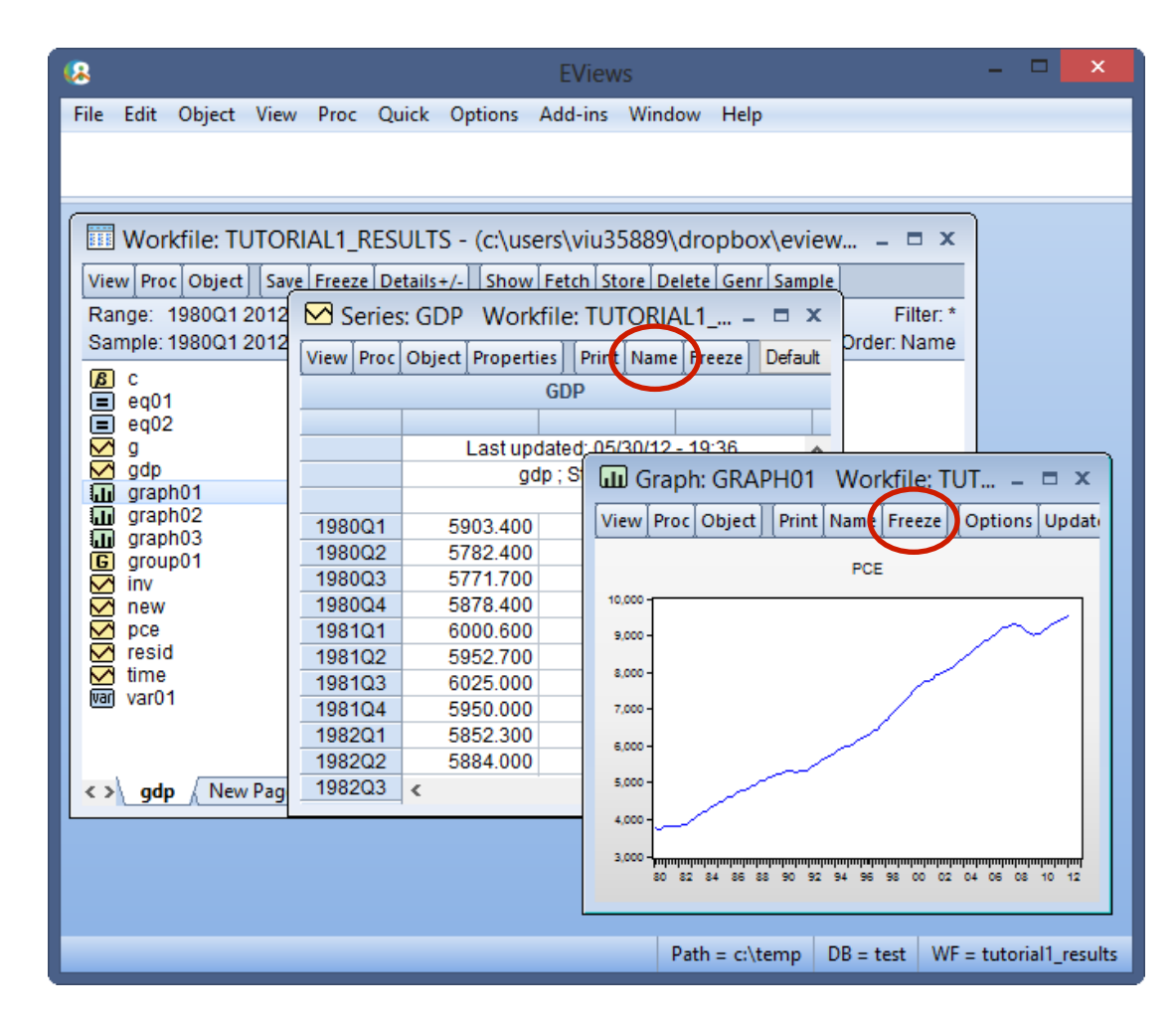

#### **Commands**

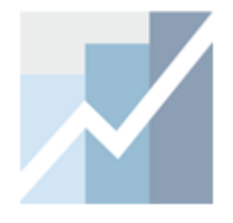

• The command pane provides a scrollable record of the commands typed.

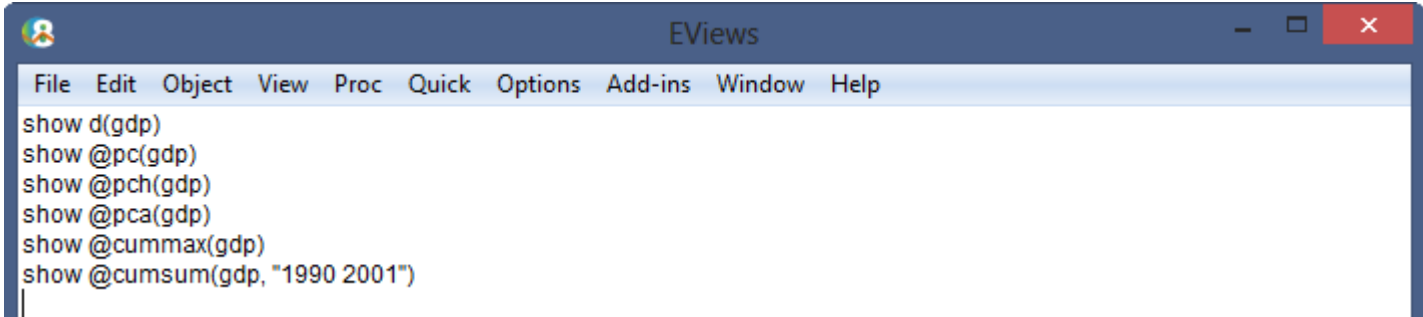

- You can scroll up to view previously executed commands.
- If you hit **Enter** in any previous lines, EViews will copy the line where the cursor is and execute that command again.

#### Commands (cont'd)

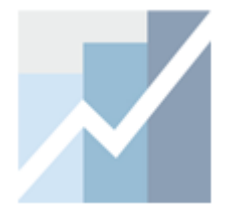

- To recall a list of previous commands in the order in which they were entered use "**CTRL+UP**". The last command in the list will display in the command window.
- Hold down the **CTRL** key and press **UP** arrow to display previous commands.
- For a record of the last 30 commands, press "**CTRL+J**".

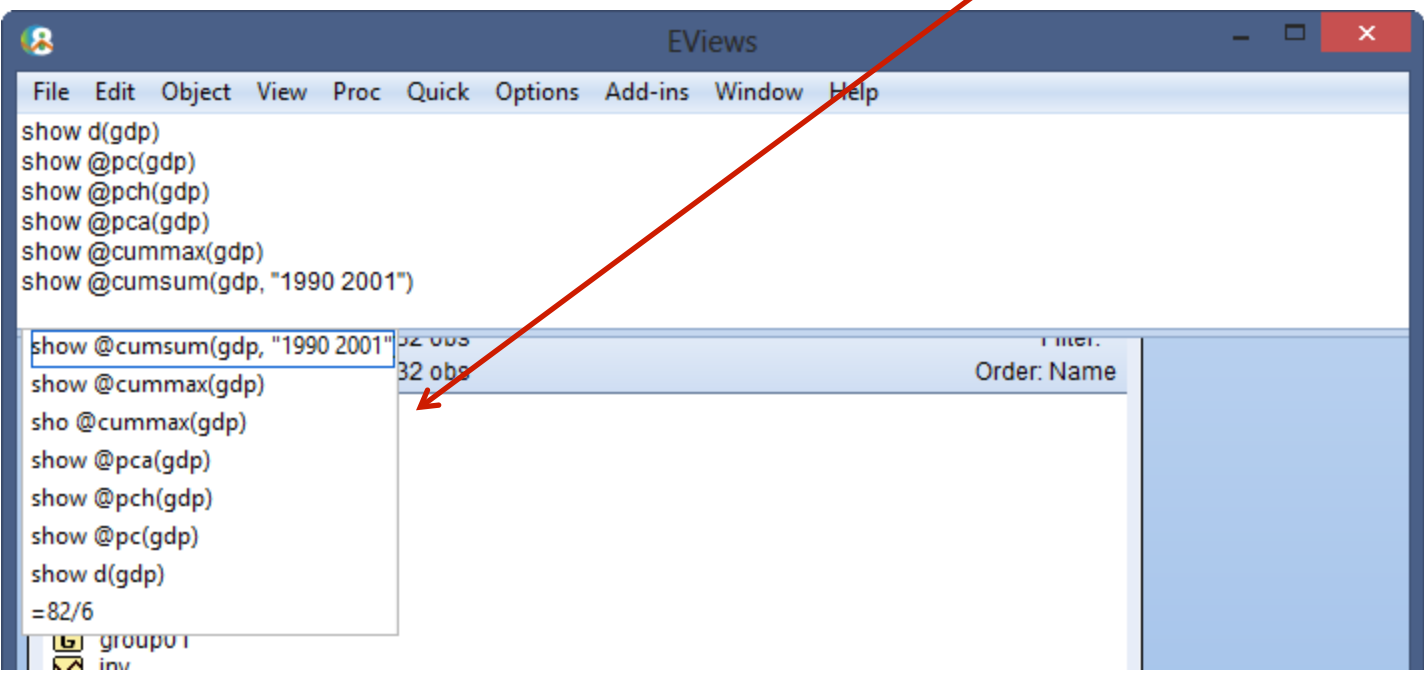